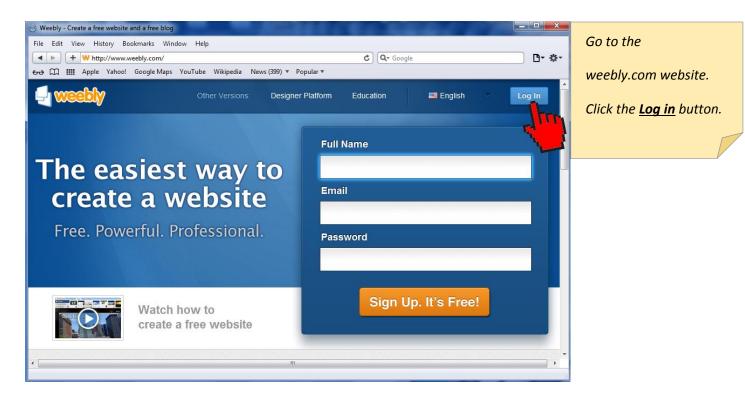

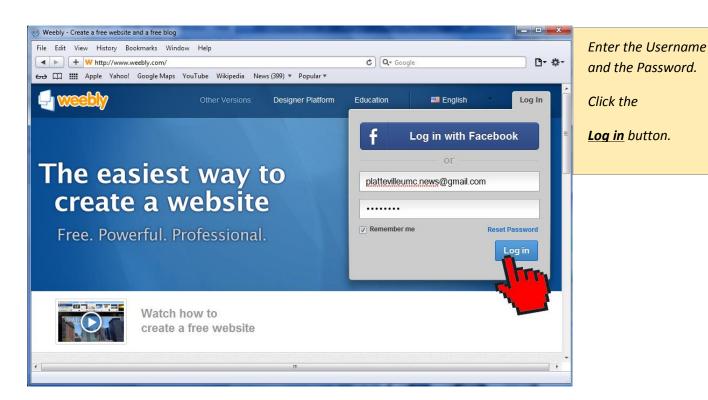

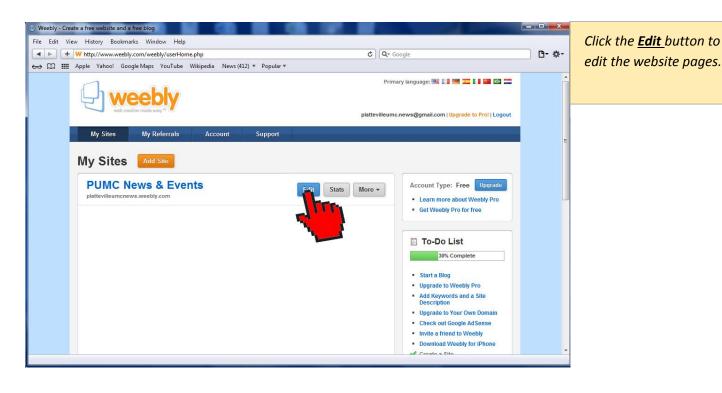

## Update the NEWS & EVENTS web page.

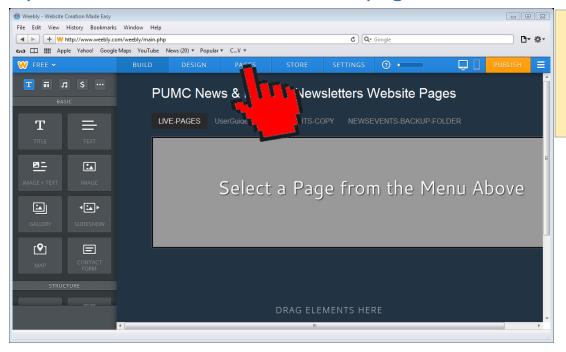

Click the Weebly <u>PAGES</u> menu button to change to the Weebly Pages to manage pages.

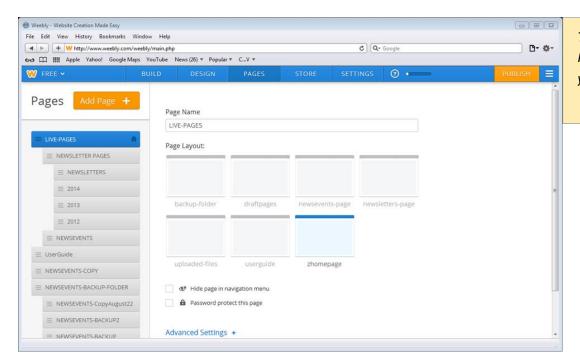

This is the Weebly
Pages page to manage
your web pages.

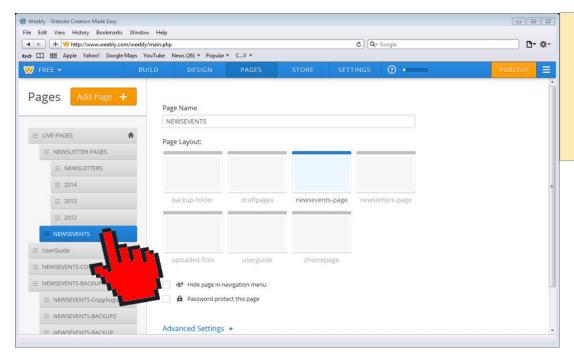

Click in the left side pane on the <u>NEWSEVENTS</u> page button

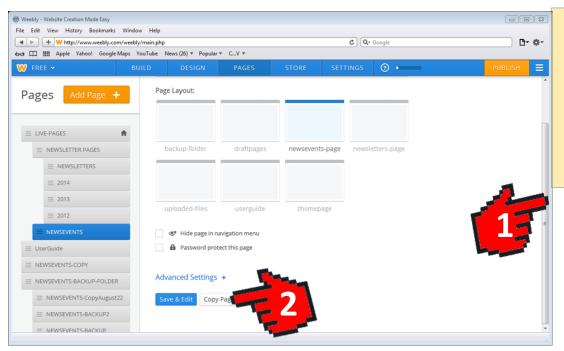

- 1) Use the side scroll bar to scroll down the page.
- 2) Click the <u>Copy Page</u> button.

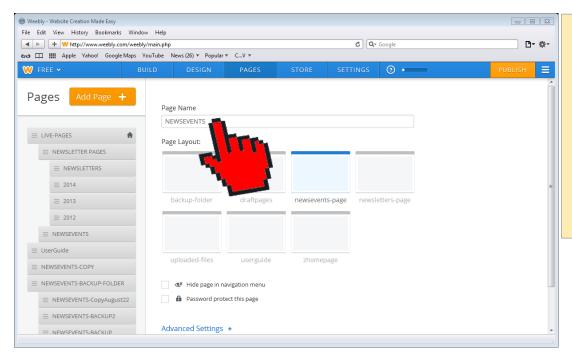

>>The NEWSEVENTS
webpage is now
copied. You should see
this webpage refresh
automatically to
display the top of the
page again to see the
Page Name text box.

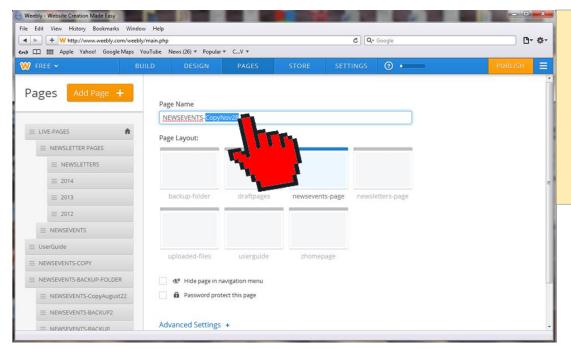

Click in the Page Name text box and append the following text after the NEWSEVENTS name:

-CopyMonthDay

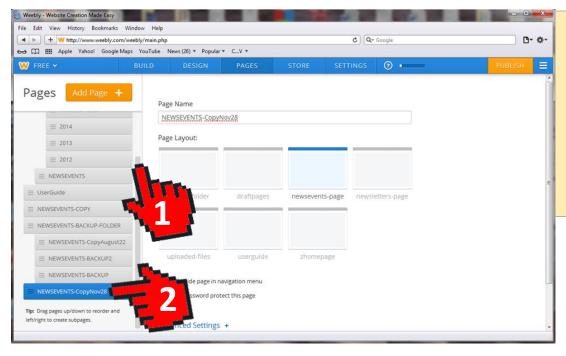

1) Use the left side pane scroll bar to scroll down the menu button list

2) Click the

NEWSEVENTSCopyNov28 button.

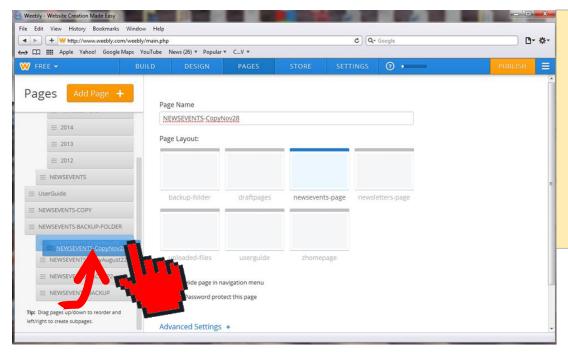

Click and hold the mouse button down on the NEWSEVENTSCopyNov28 button and move this page button up the menu list and locate under the NEWSEVENTS BACKUP FOLDER.

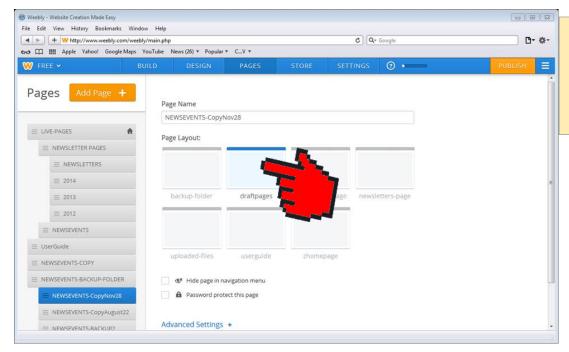

Click on the Page Layout area called draftpages.

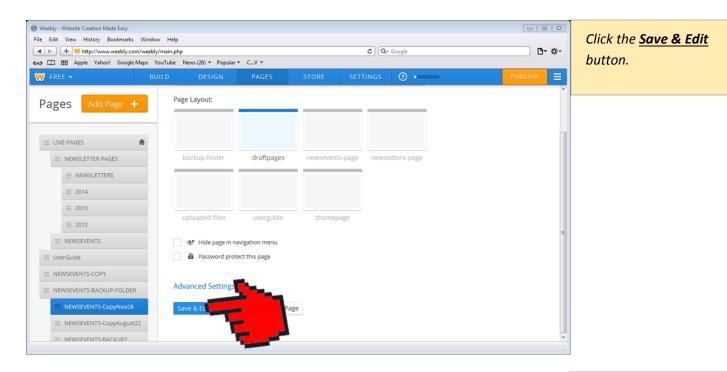

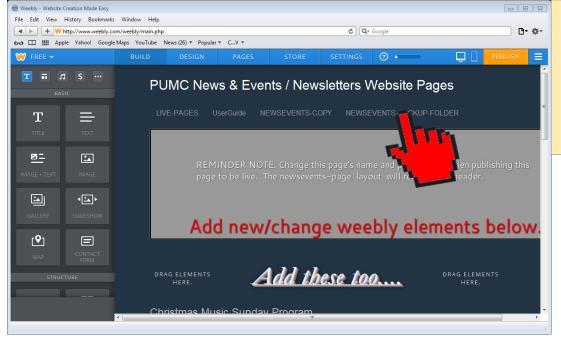

Click the **NEWSEVENTS BACKUP FOLDER.** 

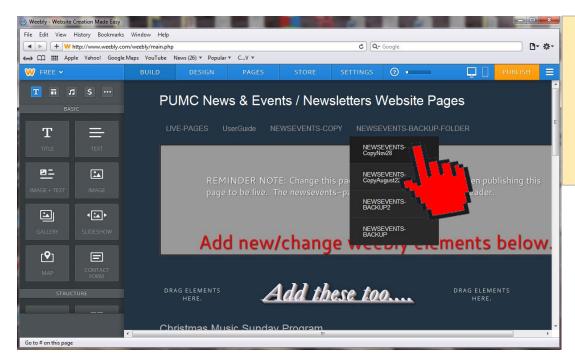

Click on the recently copied webpage

NEWSEVENTS BACKUP

FOLDER.

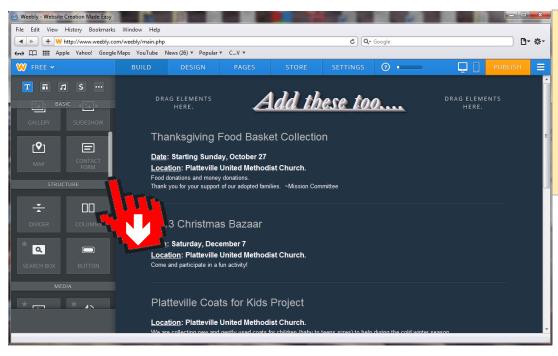

Move your mouse pointer to the left side pane and select the scroll bar to move it down and the object button list up.

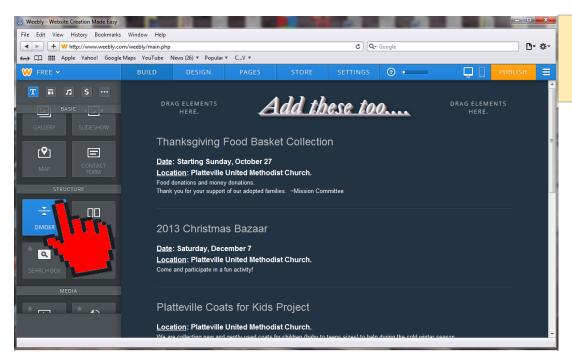

Click on the object list **DIVIDER** button.

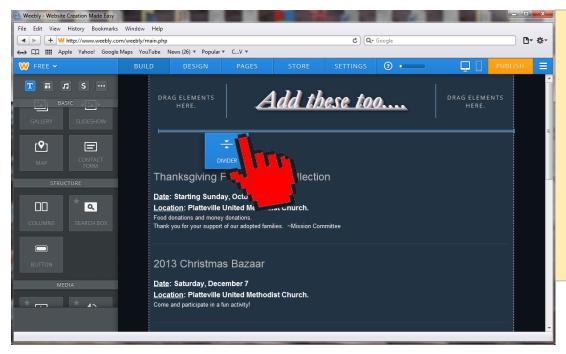

With your mouse selecting the <u>DIVIDER</u> button, move this button into the webpage to insert a divider line.

Release your mouse button when are finished locating the insertion point.

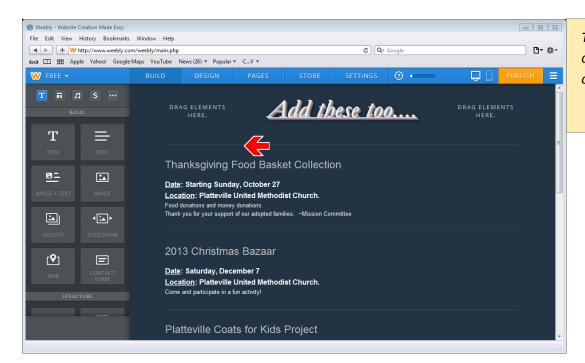

The inserted divider line object is now displayed on the webpage.

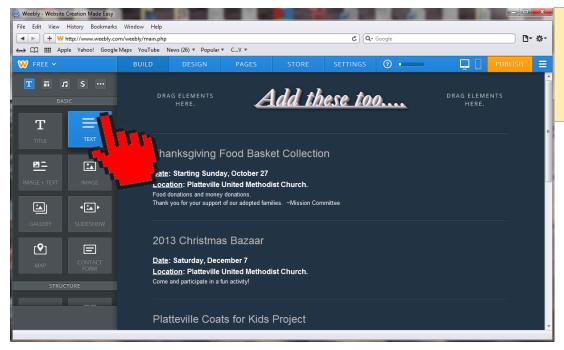

Click on the object list **TEXT** button.

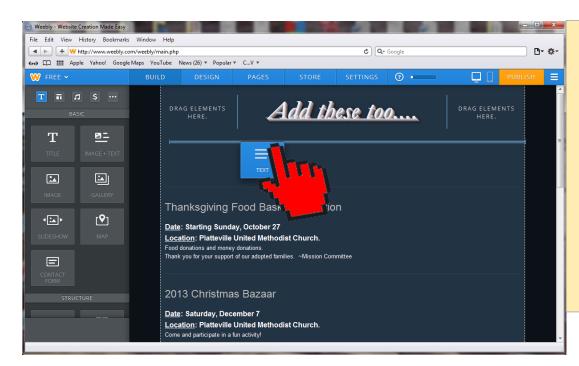

With your mouse selecting the <u>TEXT</u> button, move this button into the webpage to insert a text object placeholder above the divider line.

Release your mouse button when are finished locating the insertion point.

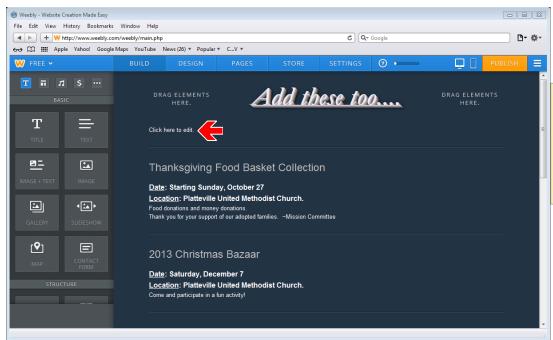

The inserted text object placeholder is now displayed on the webpage.

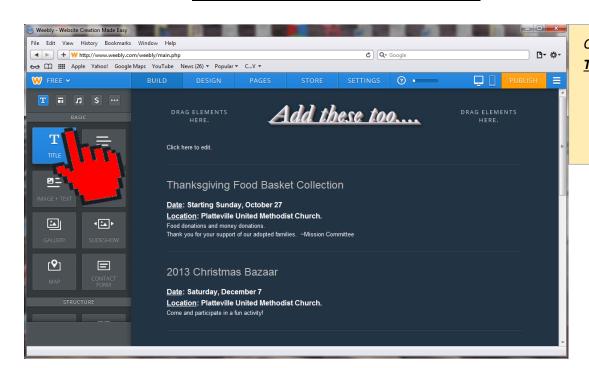

Click on the object list <u>TITLE</u> button.

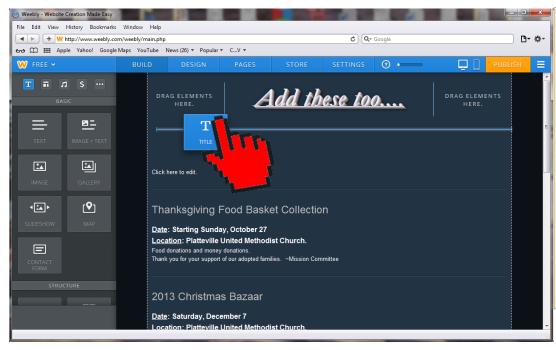

With your mouse selecting the <u>TITLE</u> button, move this button into the webpage to insert a title object placeholder above the text object.

Release your mouse button when are finished locating the insertion point.

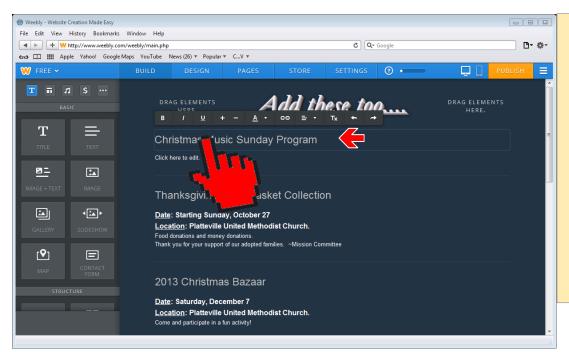

The inserted title object placeholder is now displayed on the webpage.

In the title placeholder click to select it and type in the text title.

Example here is
<a href="#">Christmas Music</a>
<a href="#">Sunday Program</a>.</a>

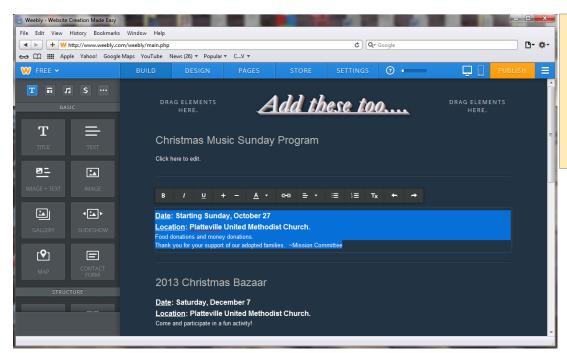

If desired, copy the text from another text object placeholder as highlighted in blue.

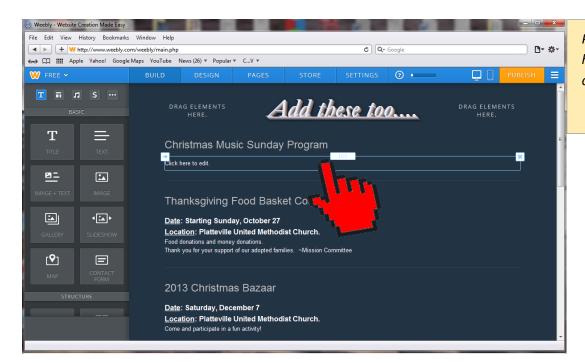

Position your mouse to hover over the new text object placeholder.

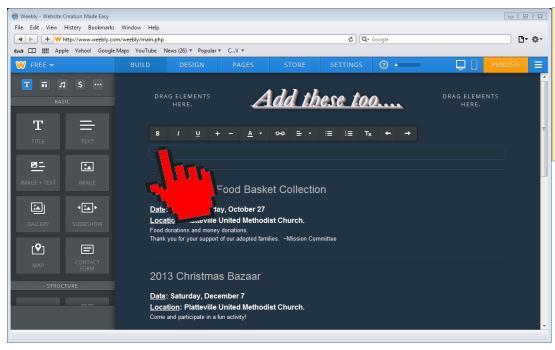

Click inside the text placeholder box and you can then type or paste in your copied text.

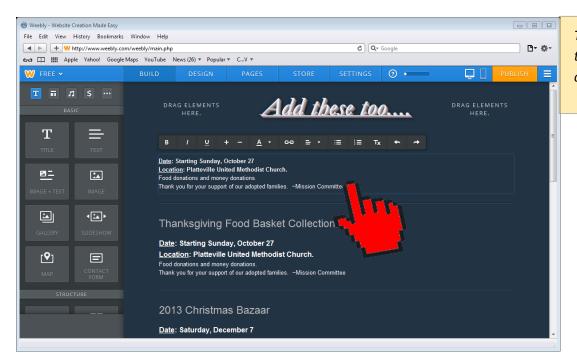

The text is now entered to update the text object placeholder.

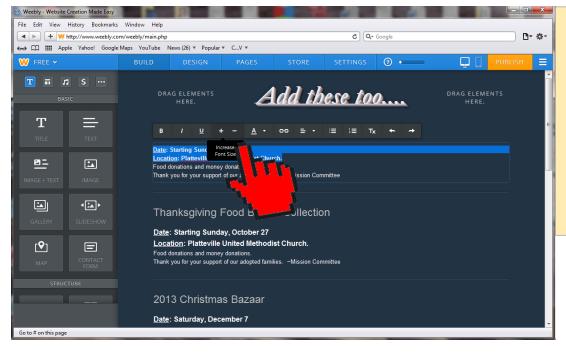

Select the text you want to increase the font size.

Click <u>+</u> button to increase the font size in the displayed font styling tool bar.

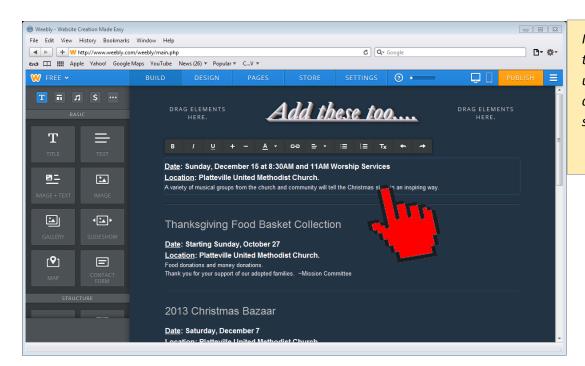

Modify the other text in the text placeholder to update the information and using the font styling tool bar.

# Publishing the NEWSEVENTS web page.

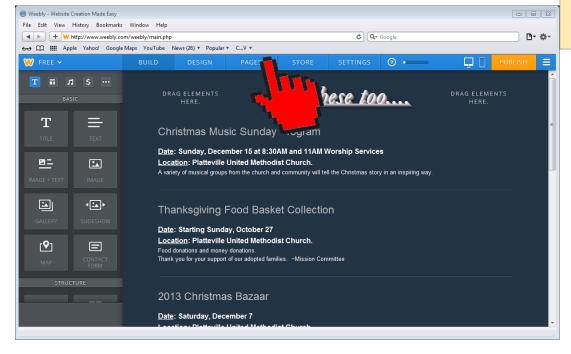

Click the Weebly <u>PAGES</u> menu button to change to the Weebly Pages to manage pages.

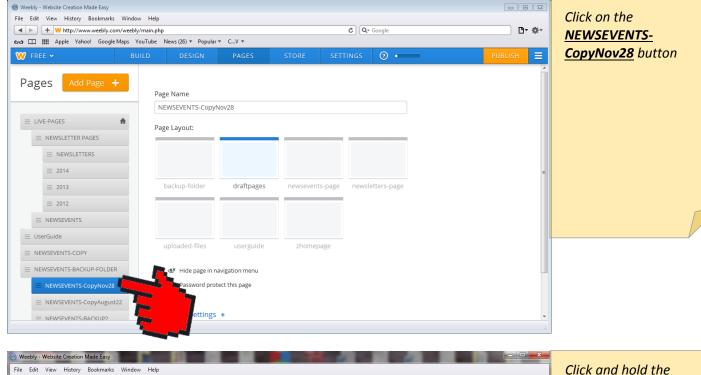

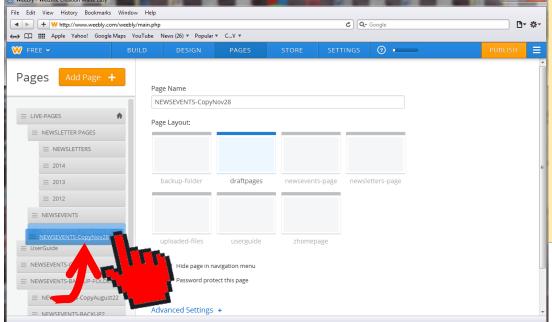

mouse button down on the <u>NEWSEVENTS-</u>
<u>CopyNov28</u> button and move this page button up the menu list and

locate under the

NEWSEVENTS menu list
button

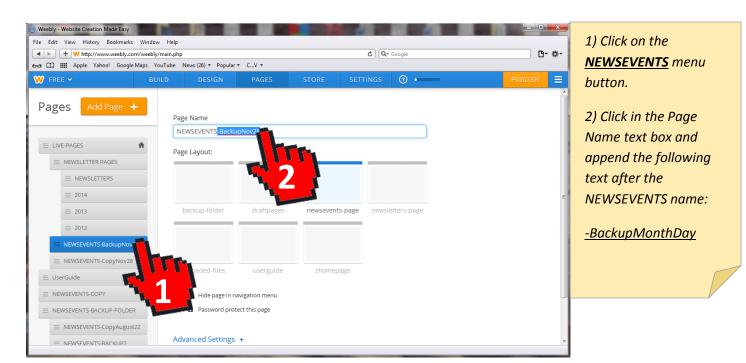

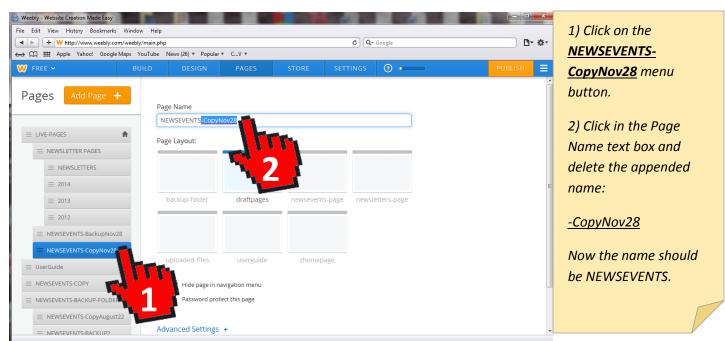

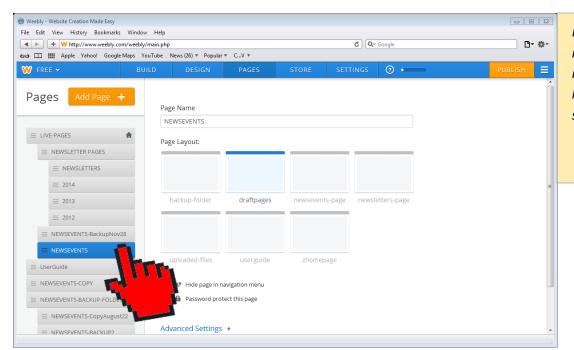

Now, make sure the renamed NEWSEVENTS menu button is highlighted as the selected menu button.

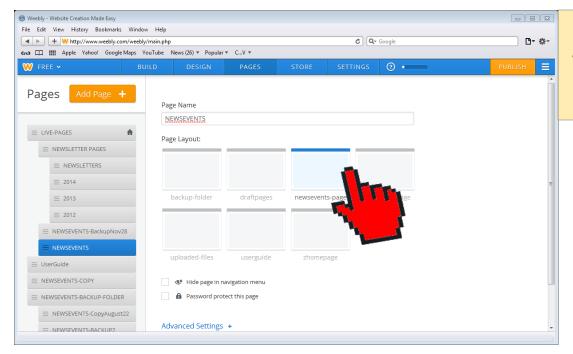

Click the <u>newsevents-</u> <u>page</u> layout type in the Page Layout options

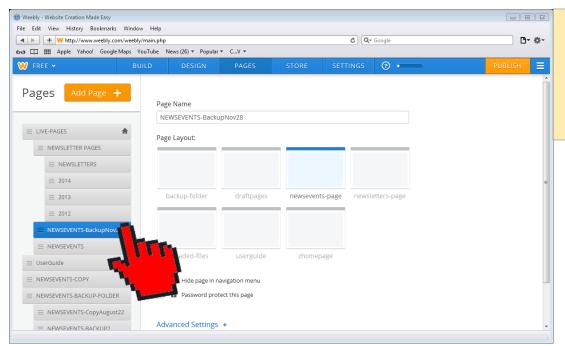

Click on the

NEWSEVENTSBackupNov28 menu
button.

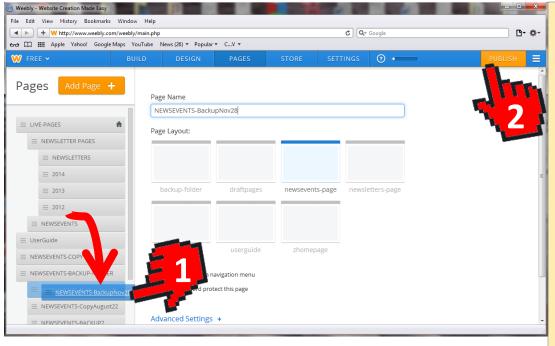

1) Click and hold the mouse button down on the NEWSEVENTS-BackupNov28 button and move this page button down the menu list and locate under the NEWSEVENTS
BACKUP FOLDER menu list button

2) Now if the updated webpage is ready, click the <u>PUBLISH</u> button to publish this webpage.

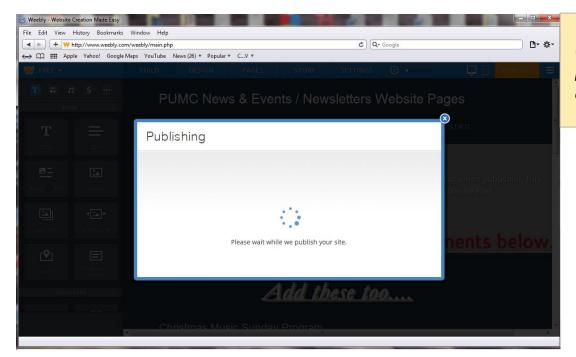

The newsevenst webpage will be published live for the church website as

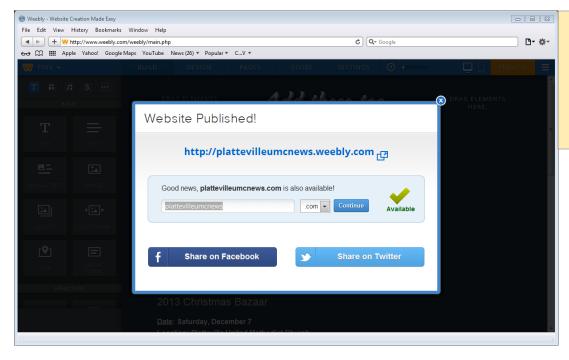

The newsevents
webpage is now
published live for the
church website as
shown here.

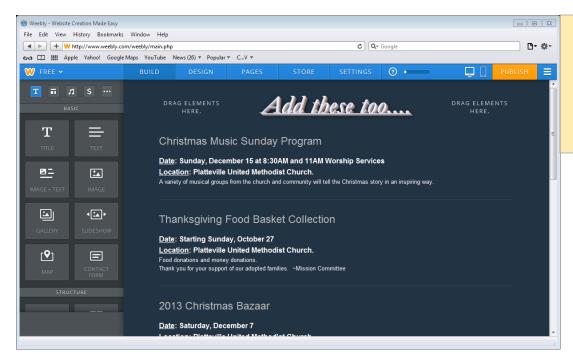

The newsevents webpage is now published live for the church website as shown here.

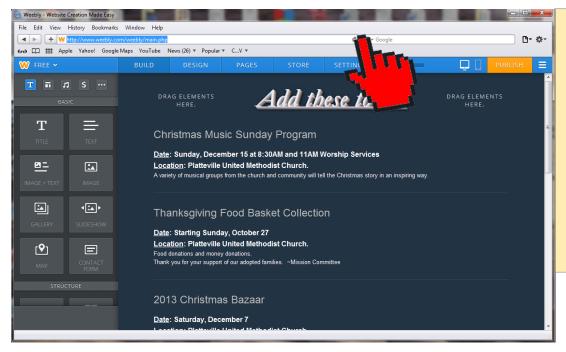

Double check your updates are the current webpage.

With your mouse, press your web browser refresh <u>O</u>icon or web browser menu option to do a page refresh.

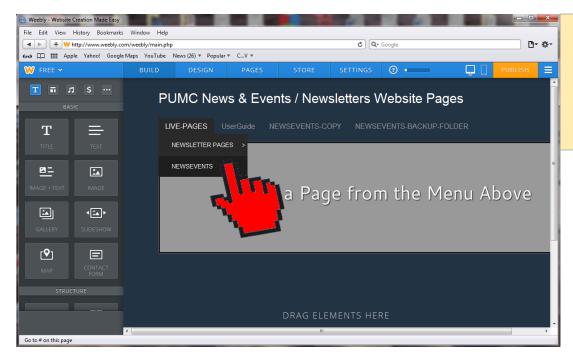

Click on the webpage

NEWSEVENTS menu

item in the LIVE PAGES

listing.

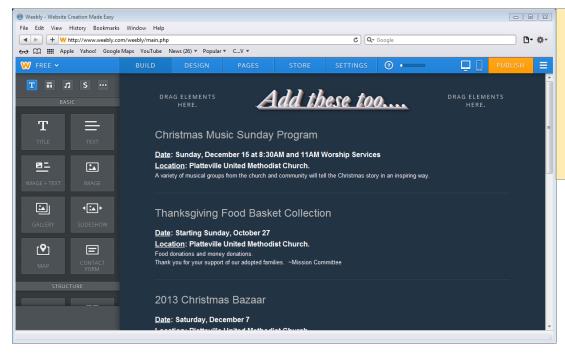

The updated webpage

NEWSEVENTS should

show your updated

changes if you

renamed and managed

the pages correctly.

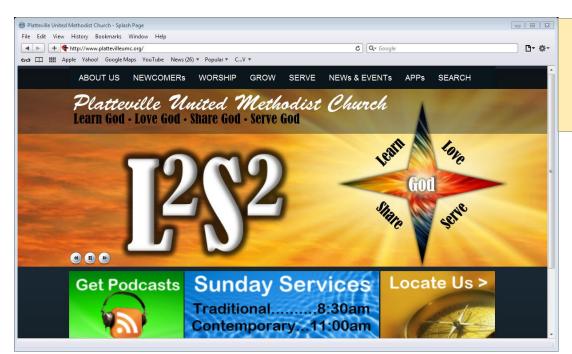

Now navigate in your web browser to the church website.

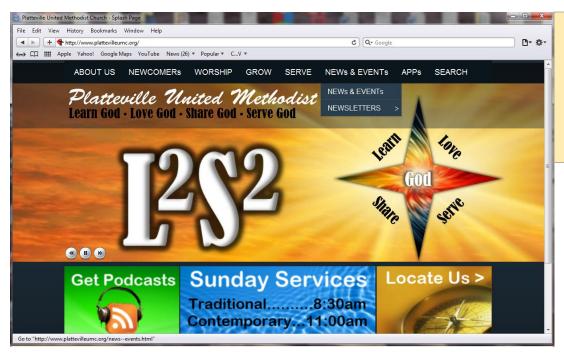

Click on the NEWs & EVENTs menu button to open this page to review and verify your changes or updates.

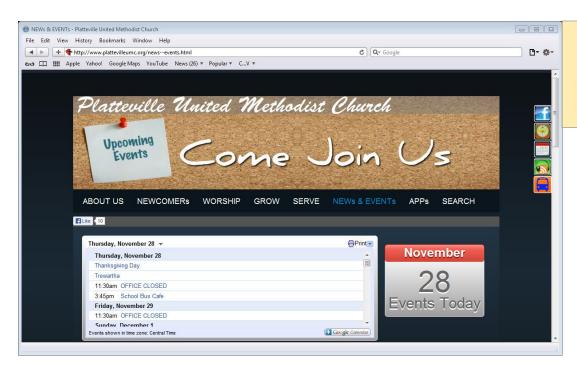

The NEWs & EVENTs webpage is displayed

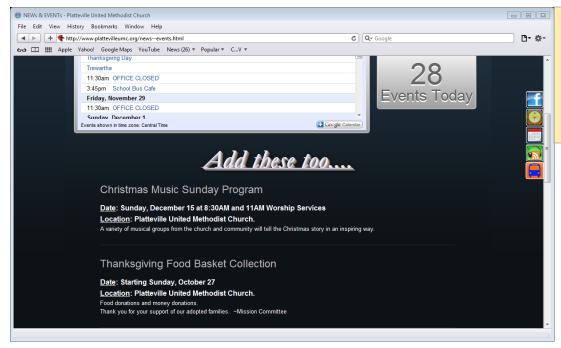

Scroll down the NEWs & EVENTs webpage to view the updated changes.